## エンジェルタッチ導入マニュアル

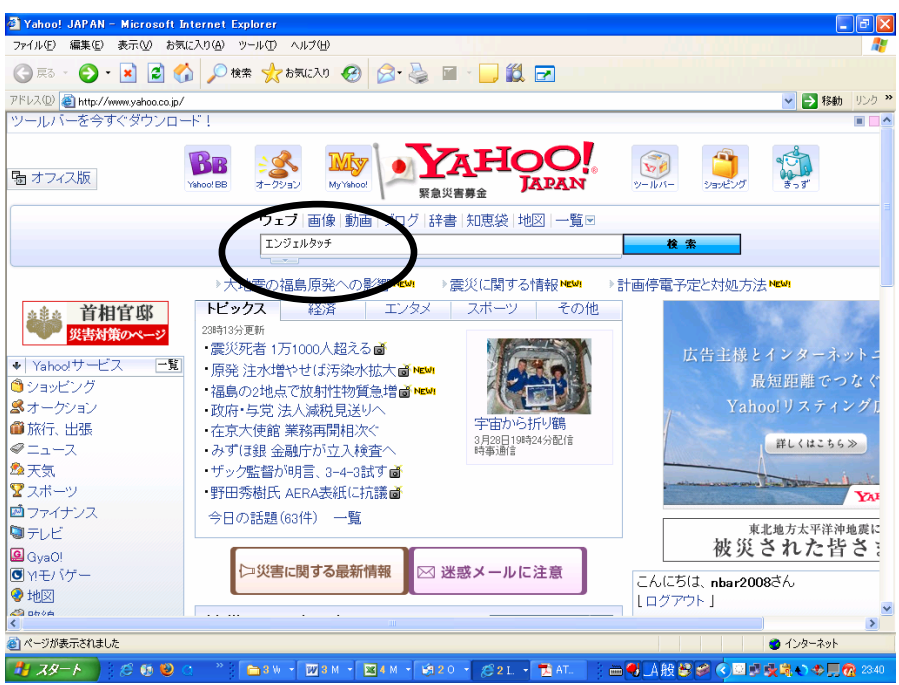

インターネットを立ち上げ『エンジェルタッチ』にて検索

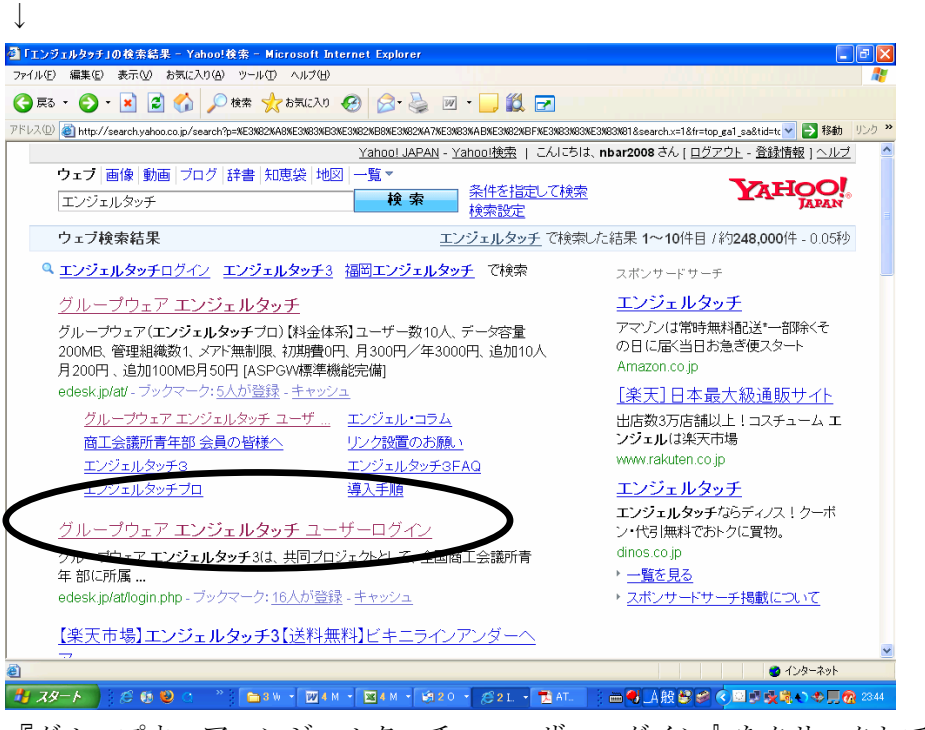

『グループウェアエンジェルタッチ ユーザーログイン』をクリックして下さい。 ↓

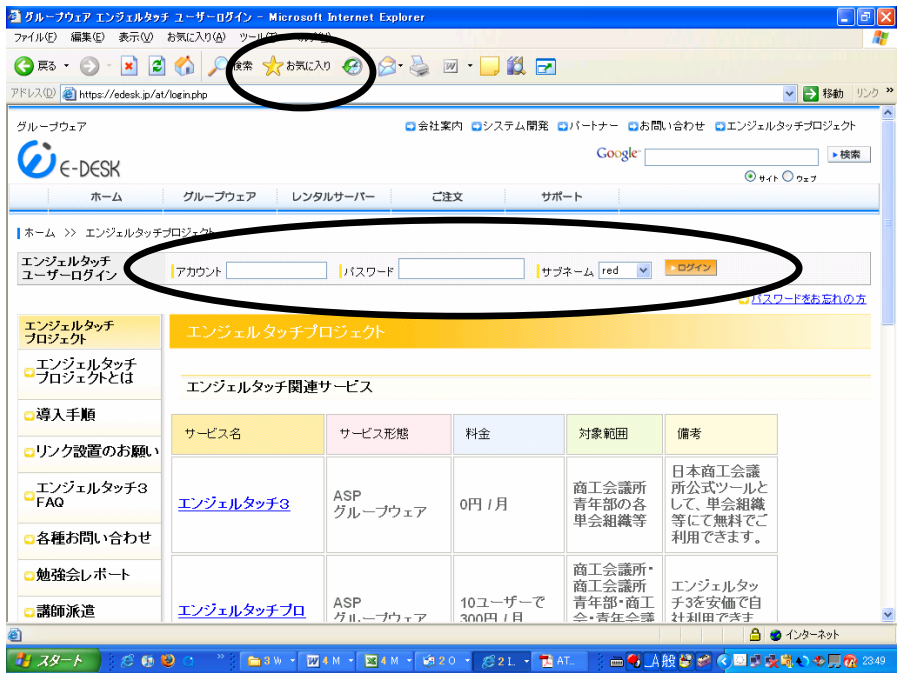

エンジェルタッチユーザーログインより

『アカウント』、『パスワード』、『サブネーム』を記入し、ログイン

※この画面にてお気に入りに登録して下さい。

※アカウントが分からない方は各委員長に問い合わせ下さい。

 近日中(平成 23 年 3 月中)に各委員長にメンバーのアカウント、パスワード、サブネールを お知らせします。

 ただし、こちらで確認できない会員の方がおられます。(平成 22 年度会員ネットワーク委員 会のメンバー及び平成 20 年度理事諸兄)

アカウントから分からない場合は

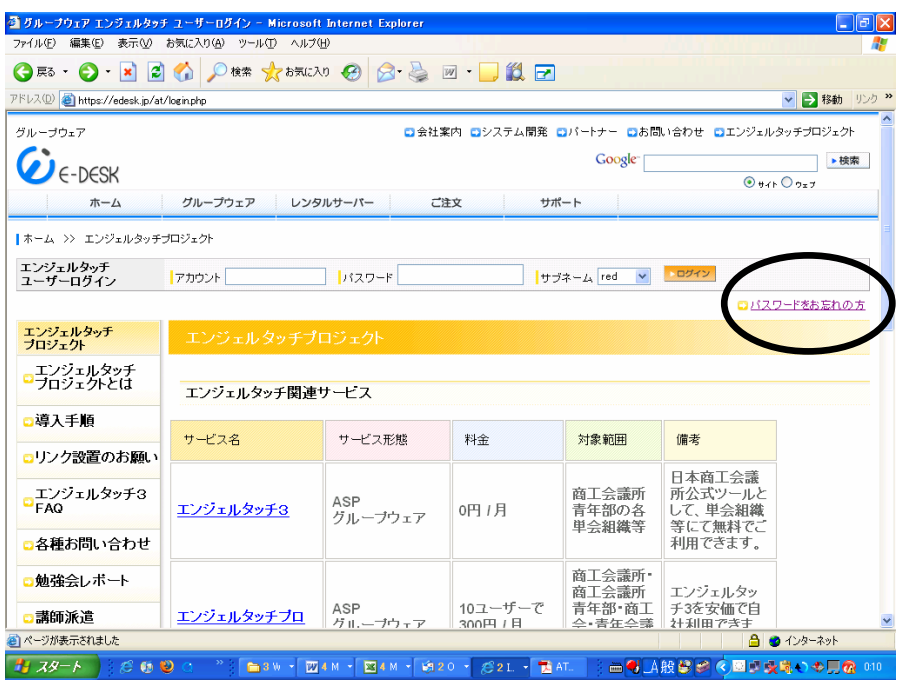

『パスワードをお忘れの方』をクリックしてください。

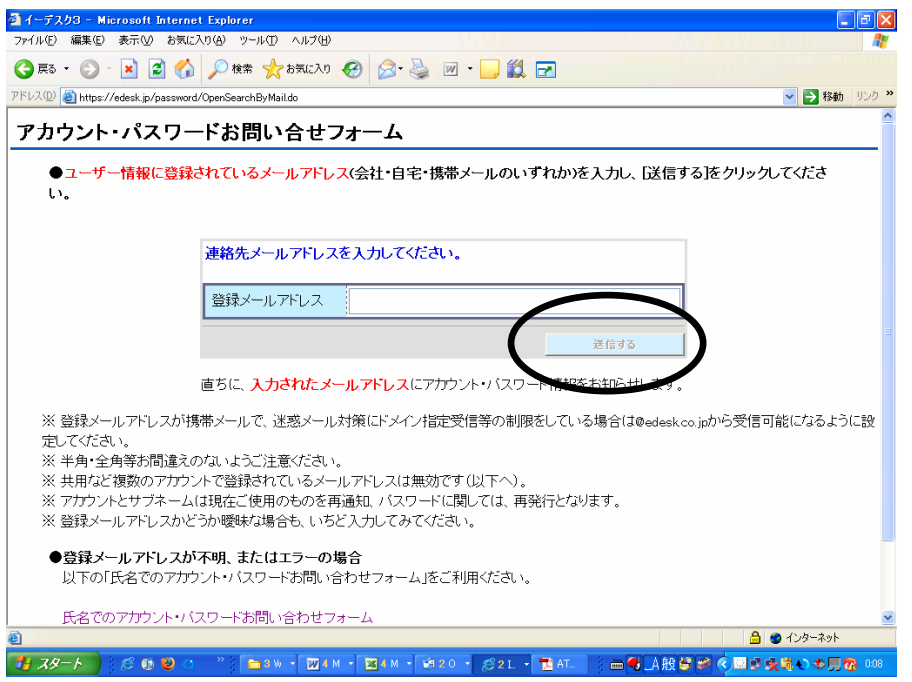

登録メールアドレスに自分の登録されたアドレスを入力し、『送信する』をクリックしてくださ

 $V_{o}$ 

↓

それでも分からない場合は

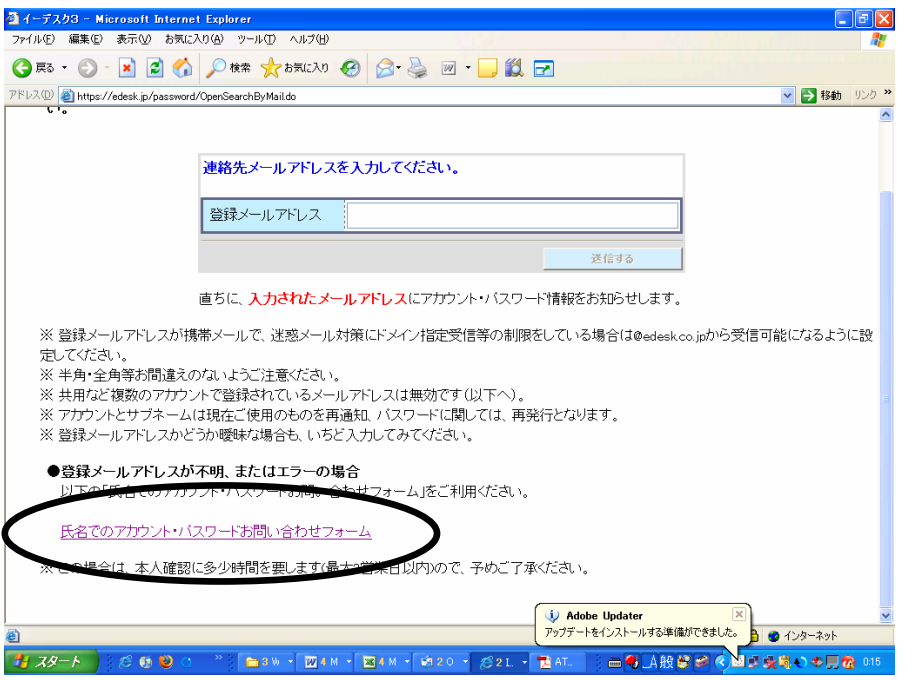

『氏名でのアカウント・パスワードお問い合わせフォーム』をクリックしてください ↓

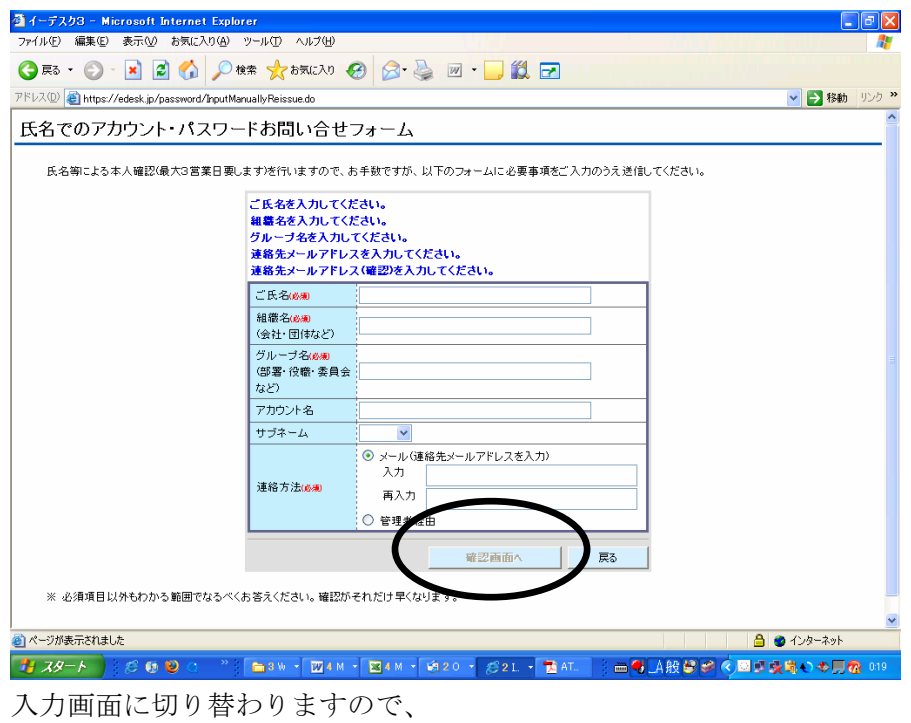

ご 氏 名:ご自身のフルネーム

組 織 名:高岡 YEG

グループ名:所属委員会名

連絡方法::メールを選択し、入力と再入力にアドレスを記入して下さい。

『確認画面へ』をクリックして指示通り進めてもらえれば、数日後、メールにアカウント、パ スワード、サブネームの連絡が入ります。

それでも分からない場合は、総務委員会にて再発行します。

●まずはユーザー情報を設定しましょう

この設定でメールアドレスを最低一つ入力しておかないと『ジョブ通知』、『スケジュール通知』、 『電子会議室の内容』をメールで受け取ることができません。

このあと説明する携帯アドレスも入力することで、携帯アドレスを設定すると携帯電話からも ログイン可能になり、レスポンスも早くなるメリットがあります。

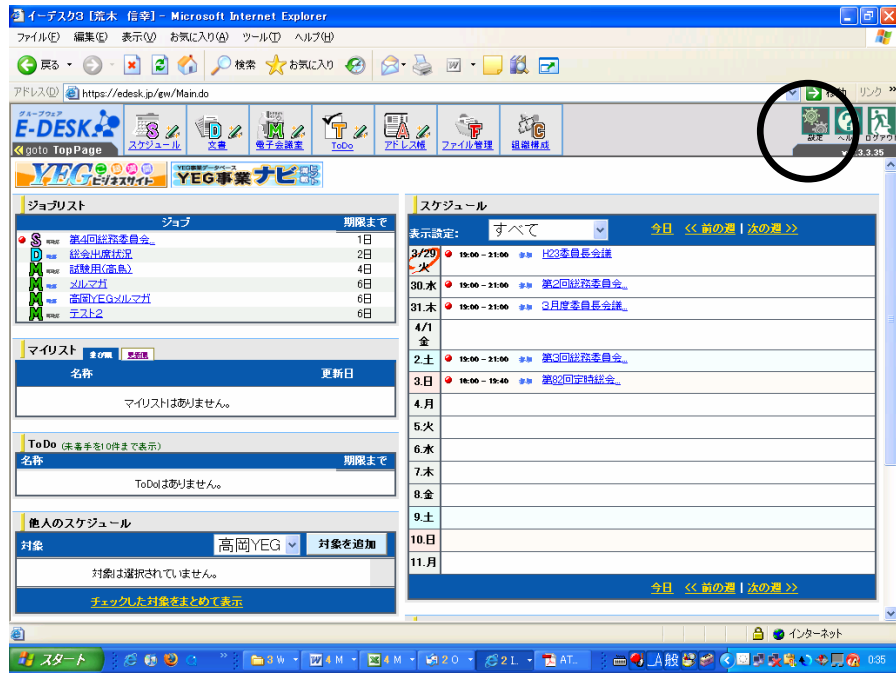

これはトップ画面です。

まずは『設定』をクリックして設定画面を開いて下さい。

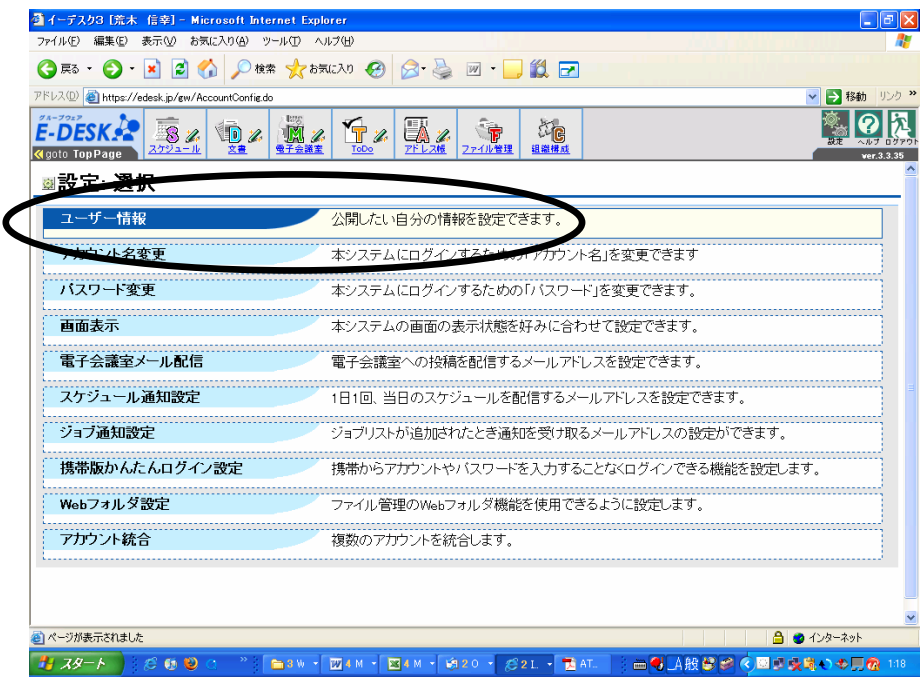

『ユーザー情報』をクリックして下さい

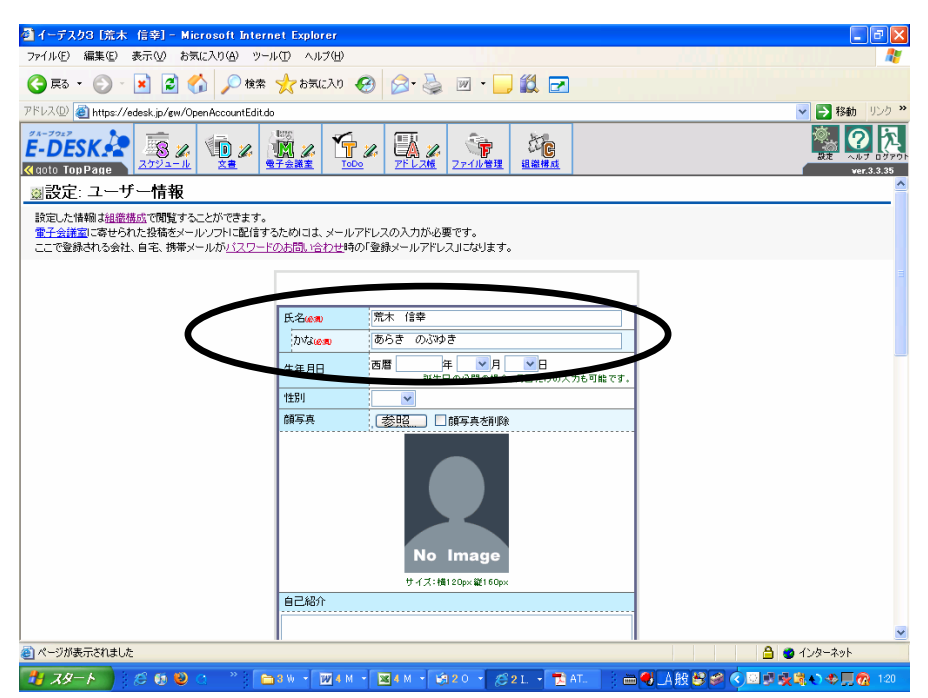

必要な情報を入力してください。

ここでは最低限入力してほしい情報のみお伝え致します。

まずは『氏名』、『かな』を入れて下さい。

そのまま下にスクロールしてください。

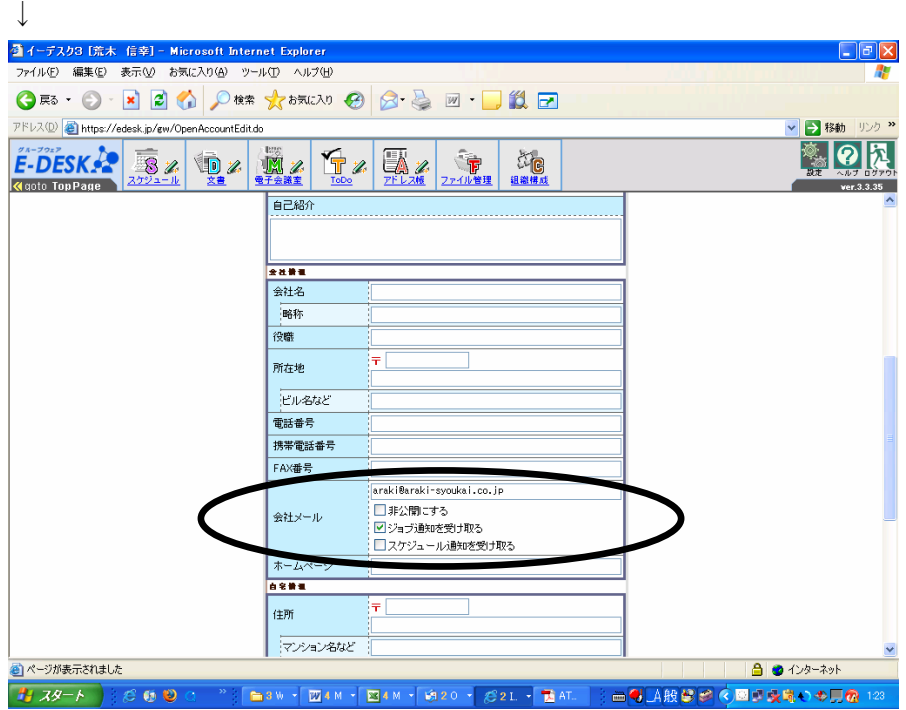

会社メールを入力して下さい。

入力後、『ジョブ通知を受け取る』にチェックして下さい。

そして更に下にスクロールして下さい。

↓

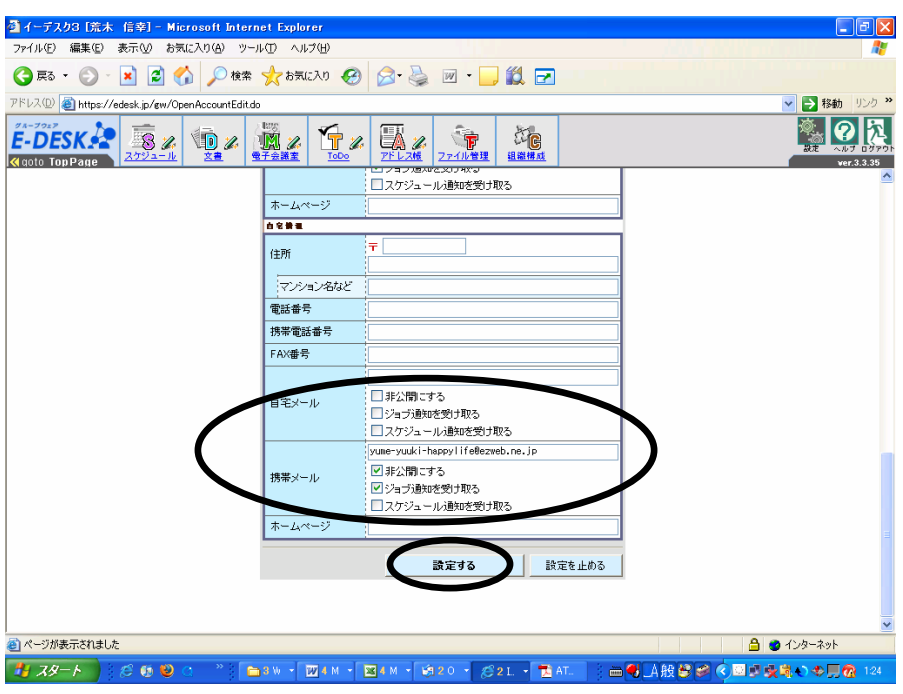

自宅メールは任意とします。会社にメールを持ち合わせていない会員の方は、自宅メールを入 力することをお勧めいたします。

携帯メールを入力して下さい。

入力後、『非公開にする』、『ジョブ通知を受け取る』にチェックして下さい。

チェック後に『確認する』をクリックすれば、完了です。

●パスワードを変更しましょう

最初に発行されるパスワードは不規則な英文字で記憶することが困難です。いざ異なるパソコ ンで AT を開く際に分からなくなることも含め、パスワードは変更するようにしてください。

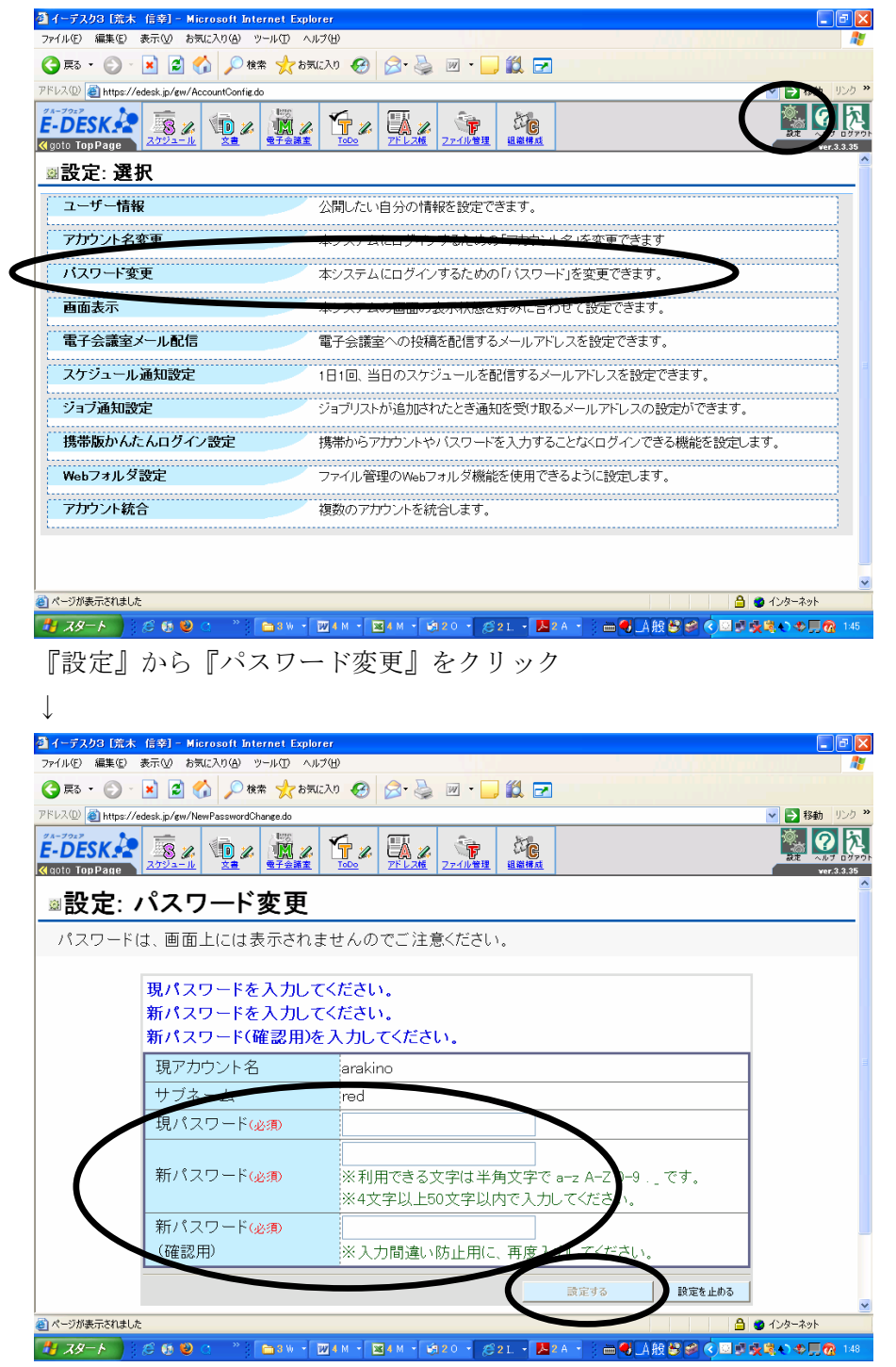

現パスワードと新パスワードを入力して下さい。

新パスワードは分かりやすいもの(自分の苗字や好きな食べ物等)に変更することを推奨しま す。

入力後、『設定する』をクリックして下さい。それで完了です。

●電子会議室のメール配信設定をしましょう

電子会議室の各項目別にユーザー設定で登録したアドレスを自由に配信設定できます。 今後、電子会議室の運用を図る為に必要な作業です。

代理発信設定もありますので、後ほど説明します。

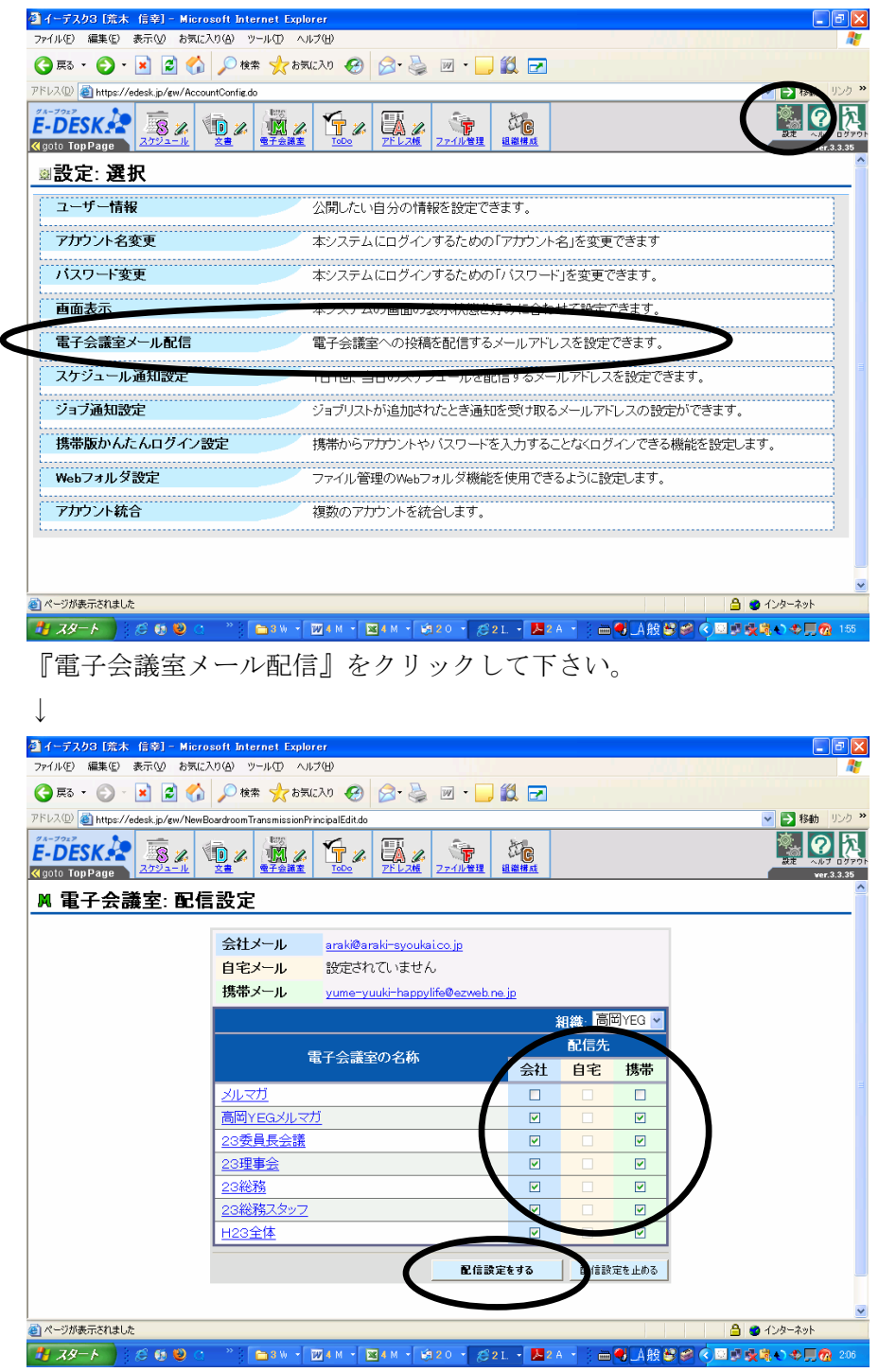

登録されている電子会議室に送ってほしいアドレスにチェックして下さい。 チェック完了後、『配信設定する』をクリックして下さい。 これで指定されたアドレスにメールが届きます。

●携帯電話を活用しましょう

今後活用していくスケジュール、電子会議室、文書から配信された情報がいち早く携帯電話に 情報が届きます。ただし、添付ファイルについてはその携帯の機能により見れない場合があり ますが、特にスケジュールについては、レスポンスよく出欠の回答を出す事ができます。便利 ですので委員長におかれましては委員会メンバーの皆さんには設定するよう協力のお願いをし て下さい。

<mark>る</mark> エンジェルタッチ「荒木」信幸] - Microsoft Internet Explor<br>- ファイル(F) - 編集(E) - 表示(<u>V) - お</u>気に入り(A) - ツール(I) - ヘルプ(H) G R · O · R 2 6 0 m 大m 0 8 3 回 · D 11 回 FFLA(D) & https://edesk.jp/atp/AccountConfig.do  $\frac{\text{Amount of the 7/60eK p/dp/Accon (Correl. 6)}{\text{Mg of the 8/60eK}} = \frac{1}{2(2/2)} \times \frac{1}{2} \times \frac{1}{2} \times \$  $\frac{1}{\sqrt{2}}$ " ■設定: 選択 公開たい自分の情報を設定できます。 アカウント名変更 バスワード変更 本システムにログインするための「パスワード」を変更できます。 画面表示 電子会議室メール配信 電子会議室への投稿を配信するメールアドレスを設定できます。 スケジュール通知設定 1日1回、当日のスケジュールを配信するメールアドレスを設定できます。 ジョブ通知設定 <u>……<br>2トレスの設定ができます。</u> 携帯版かんたんログイン設定 携帯からアカウントやバスワードを入力することなくログインできる機能を設定  $\overline{\mathbf{X}^{\mathbf{d}}}$ Webフォルダ設定 -<br>スページ - 映守Lます アカウント統合 複数のアカウントを統合します。 .<br>@ ページが表示されました  $A = A^2 - 25$ 『設定』から『携帯版かんたんログイン設定』をクリックして下さい。 ↓ ■イーデスク3 [荒木 信幸] - Microsoft Inter -<br>ファイル(E) 編集(E) 表示(V) お気に入り(A) ツール(T) ヘルプ(H) GES · O · R 2 6 OR\* \*BELLO @ 8 & 2 E D 12 E アドレス① おttps://edesk.jp/gw/ConfirmEasyLoginSetting.do 日料  $E$ -DESKA  $\mathbb{R}$ 2 Q  $\mathbb{R}$   $\mathbb{R}$   $\mathbb{R}$ ျွေ **. 10** *<u>Grata</u>* Ton Page ■設定: 携帯版かんたんログイン機能 ご案内メール送信の確認 こちらから、お客様のアカウントに関する重要な情報が送信されます。 お間違えの無いようお願い致します。 。<br>受信制限をしている場合 support@edesk.jp のアドレスを許可してください。<br><mark>増帯元メール パトレスの変更は、「ユーザー情報の<sub>発表法</sub>元 ミキ願</mark>い致しま 画前があります。 |携帯用メールアドレス yume-yuuki-happylife® メールを送信する 設定をやめる すでに登録されている携帯の一覧 - 登録時メールアドレス 最終ログイン 機種 Au yume-yuuki-happylife@ezweb.ne.jp  $B \nvdash \Box$  16:29 ● ページが表示されました **△ ●** インターネット I  $H \times V$   $\rightarrow$   $C \times U$ " | ■3W → 図4M → 図4M → 第20 → 621 → 图2A → | 画号 A股管 S S 图像条件→ 6 D の

まずは『携帯版かんたんログイン設定』を行って下さい。

携帯電話のメールアドレスを入力して下さい。

『メールを送信する』をクリックして下さい。

↓

携帯電話に AT サポートからメールがすぐに届きます。

~携帯端末認証はこちらから行ってください~のコメント下に URL がありますので、その URL を選択し、ネットに入ってください。

簡単ログイン設定画面が出てきますので『登録』をクリックして下さい。

画面が切り替わりますので『ログイン』をクリックすれば AT に携帯から入ることができます。

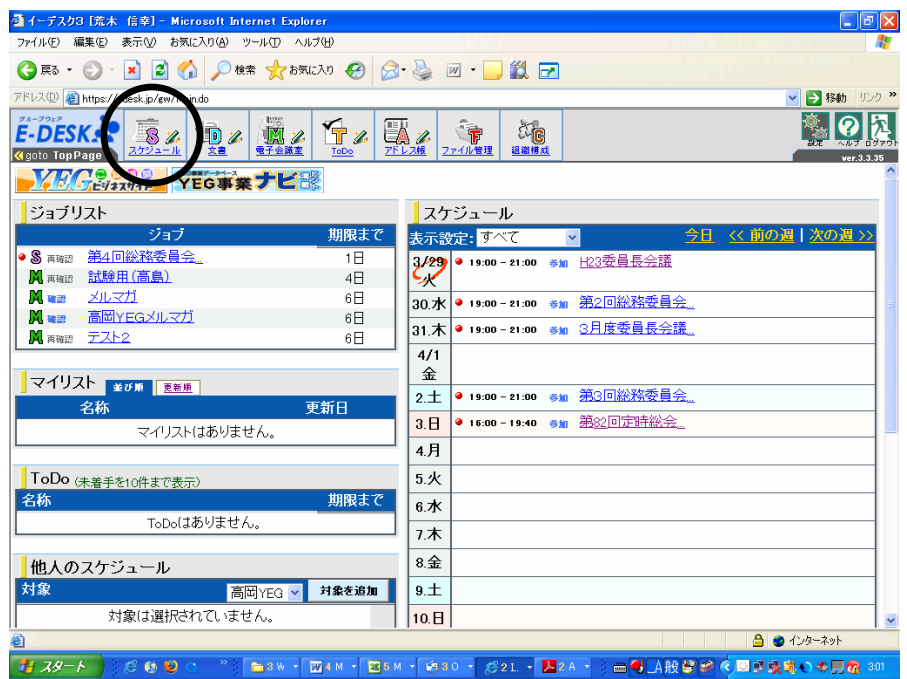

配信されてきたスケジュールに参加、不参加の回答を行いましょう。

トップ画面からスケジュール回答できますがあえて『スケジュール』をクリックして下さい。  $\perp$ 

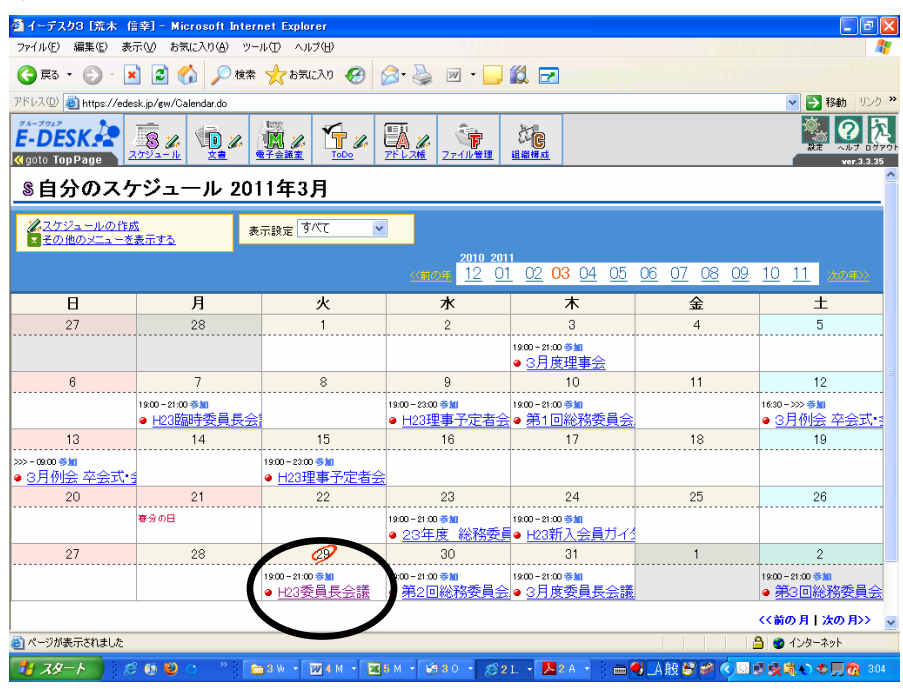

単月ごとの自分の予定を確認することができます。

携帯メールに配信設定を行っておけばその場ですぐに対応できますが、パソコンから回答する 方法を説明しておきます。

29 日に書かれている予定をクリックして下さい。

↓

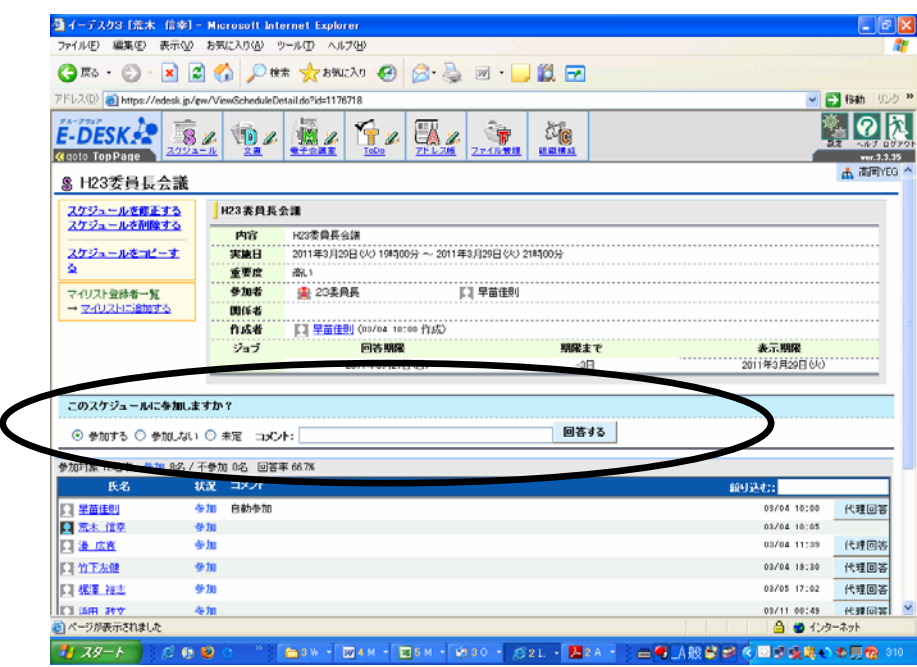

このスケジュールに参加しますか?というコメントがありますので『参加する』、『参加しない』、 『未定』から選択してチェックして『回答する』をクリックして下さい。

## ※検討課題(委員長向け)

今回、4月総会の出席を AT で確認しましたが、回答される方は氏名で確認できますが、委員会 名が分からず、探すことに時間をかけてしまいました。

回答した時点で回答欄下部に個人の状況が反映されます。

この反映される順は早く回答された方が先に反映され、また

①参加 コメント入り ②参加 コメントナシ ③不参加 コメント入り ④不参加 コメン トナシ ⑤未定

の順番にて自動で並び替えされます。

改善策としては『コメント』に委員会名を書いてもらうことでスムーズに出欠確認を行うこと ができます。

この情報を発信する為に、チラシ、また電子会議室からの全体に対する例会等の内容欄には< エンジェルタッチで出欠回答される方は、コメントに委員会名をご記入願います>と記載して おくことで周知が図れると思われます。

●スケジュールを作成しましょう

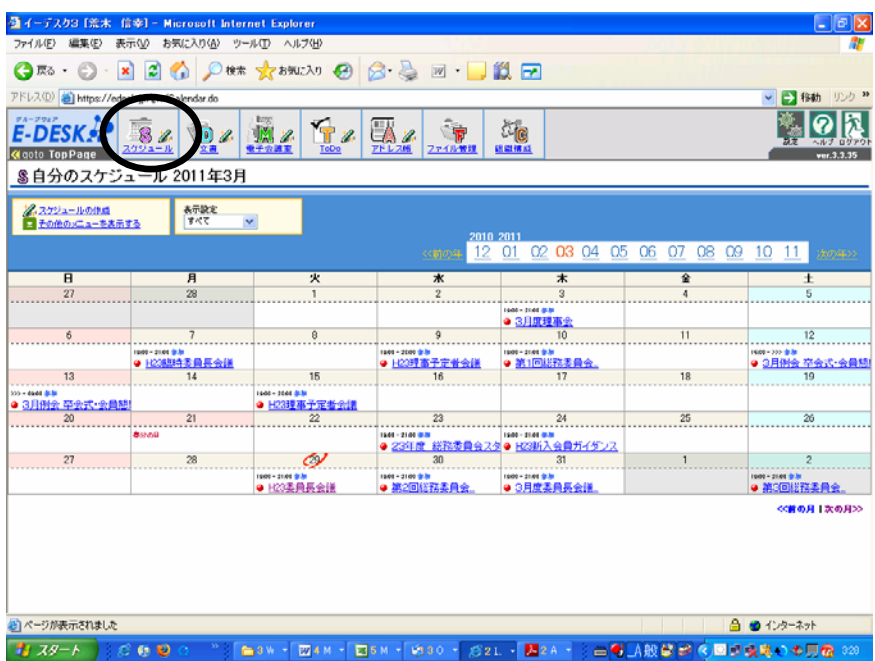

スケジュール画面を開いて下さい。

↓

予定を入れたい日付をクリックして下さい。

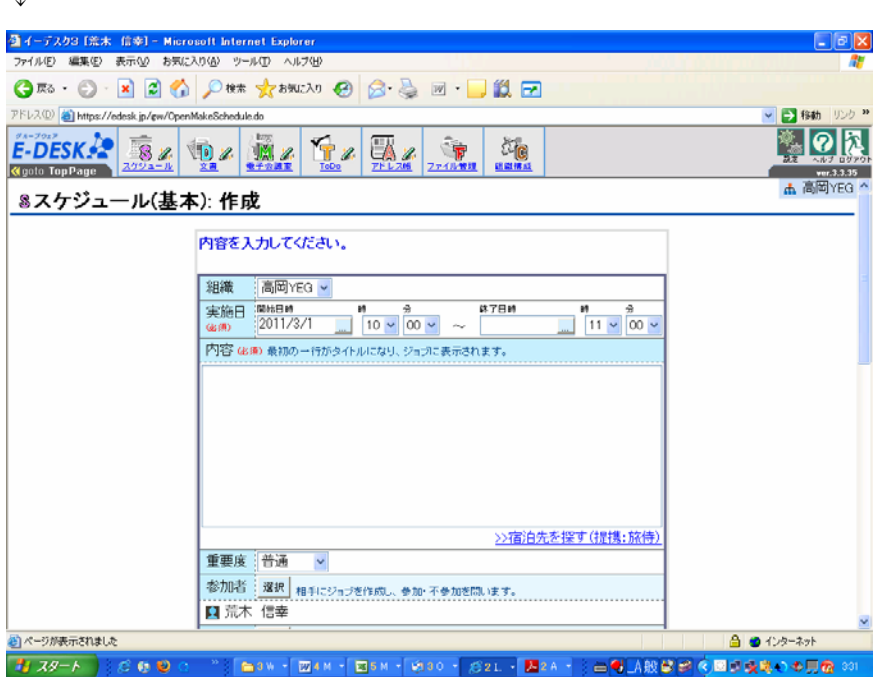

スケジュール作成画面になります。

上から順に書き込んで下さい。

組織 :高岡YEG

実施日:開始日時と終了日時を記入してください。

内容 :最初の一行目がタイトルとなります。1行目に『第○回委員会』や『○月例会』と記 入して、2行目以降に必要なコメント記入して下さい。

重要度:『高い』を選択して下さい。

参加者:出欠確認をとりたい会員を『選択』ボタンから選んで下さい。 例会であれば、会員全員を選択して下さい。 関係者:必要なし

次に

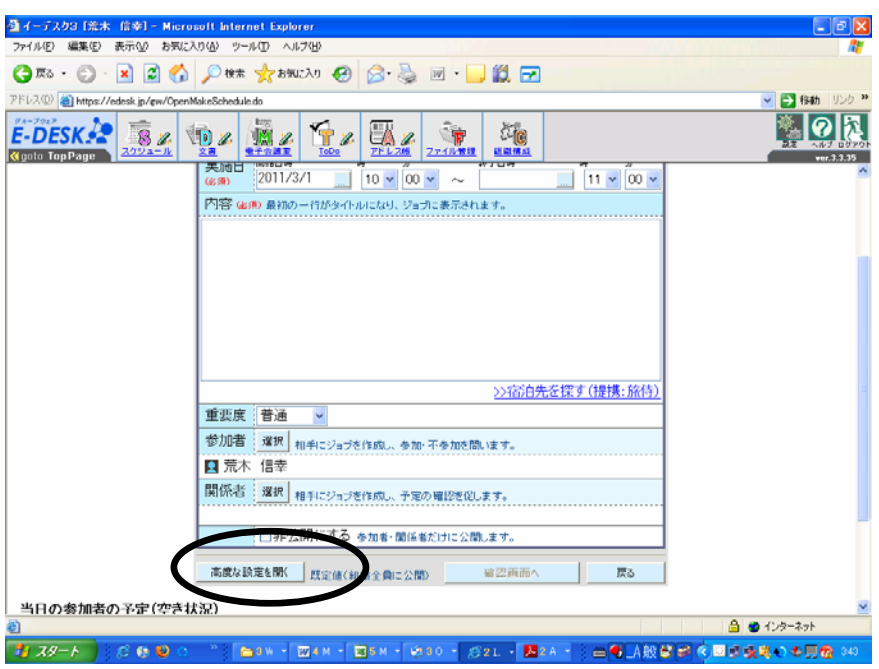

回答期日を公開するために『高度な設定を開く』をクリックして下さい。 ↓

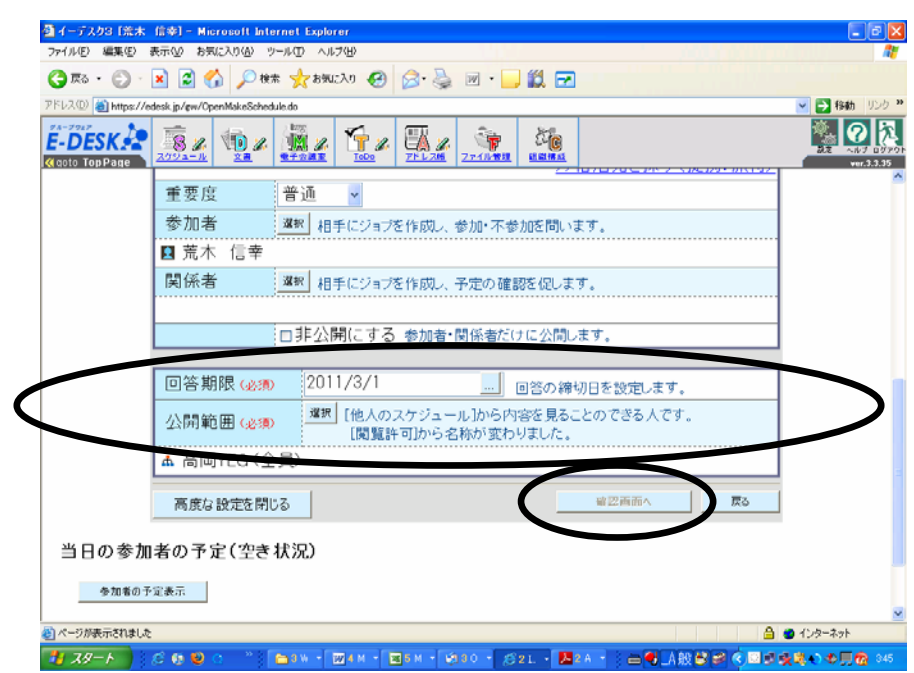

回答期限をここから記入して下さい。

公開範囲は例会ですと全員、委員会であれば該当するメンバーを選択して下さい。 全ての記入が終わりましたら『確認画面へ』をクリックして進んでいただければ登録されます。 登録されたかはスケジュール画面に入って確認をして下さい。

※総会、例会のスケジュール回答について(委員長向け)

ATで回答されない会員については当然ながらATに反映されません。

まず会員にはATからも出欠の回答を行うように周知を図ってください。(ただし、オープン例 会、家族例会など複数の記入回答が必要な場合は要検討)

ただしATに回答されていない会員については担当副委員長に依頼し、『代理回答』を行ってく ださい。

ATを普及させる為に副委員長にも周知願います。

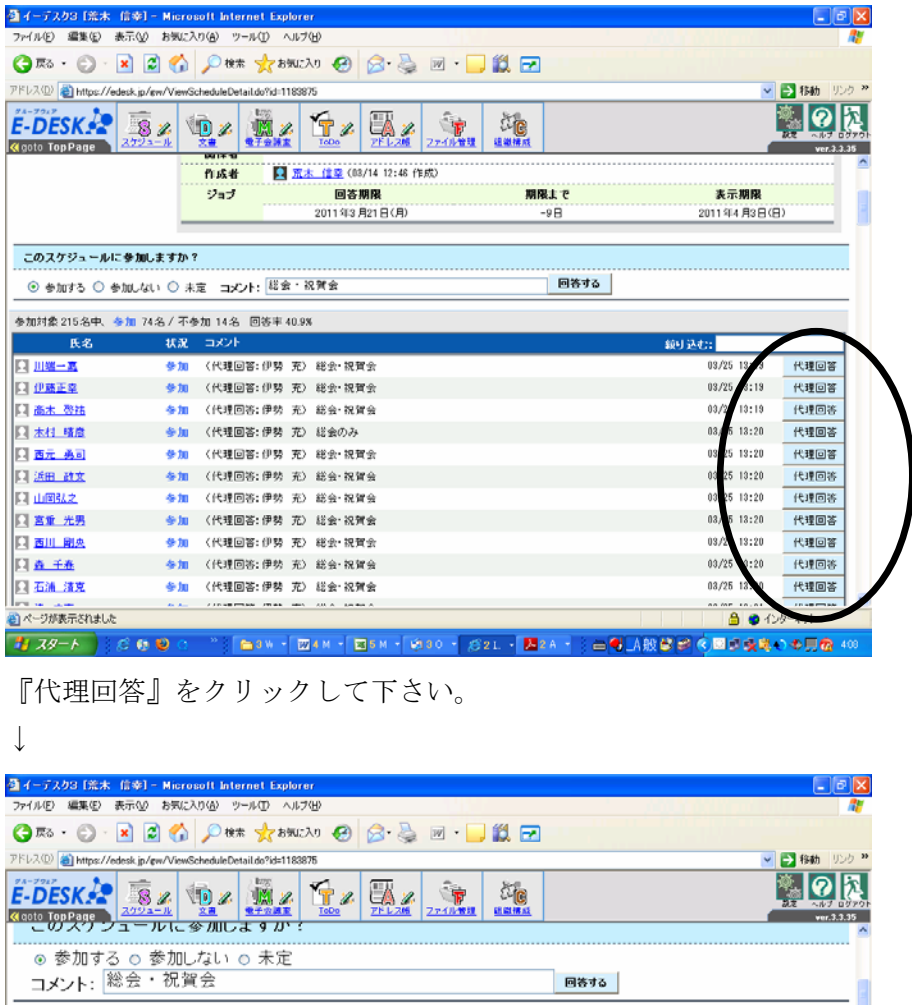

参加対象 215名中、参加 74名 / 不参加 14名 回答率 40.9% 状况 コメソト 絞り込む ·参加する o 参加しない o 未定 コメント 総会・祝賀会 □ 川端一嘉 取消し 回答する (代理回答:伊勢 充) 総会・祝賀会 参加  $03/$ 口 伊藤正 (代理回答:伊勢 充) 口高木 啓祐 参加 総会・祝智会  $03/25$   $13.19$ 代理回答 □ 木村 晴彦 参加 (代理回答:伊勢 充) 総会のみ 03/25 13:20 代理回答 日西元 勇司 (代理回答:伊勢 充) 総会・祝賀会 03/25 13:20 参加 代理回答 日 浜田 政文 参加 (代理回答:伊勢 充) 総会·祝智会 03/25 13:20 代理回答 □ 山岡弘之 (代理回答:伊勢 充) 総会·祝賀会 参加 03/25 13:20 代理回答 口宮重 光男 参加 (代理回答:伊勢 充) 総会·祝賀会 03/25 13:20 代理回答 日西川 剛央 参加 (代理回答:伊勢 充) 総会·祝賀会 03/25 13:20 代理回答 03/25 13:20 参加 (代理回答:伊勢 充) 総会·祝賀会 □ 森 千春 代理回答 ージが表示されました **△ ●** インターネット ●3W → 図4M → 図5M → 図30 → 図2L → 図2A → 3 由 ● A脱ぎ子 < 図点検査→ ● 原像 40  $1779 - 600$ 

個人の出欠をチェックする画面に入ります。参加、不参加をチェックし、『回答する』をクリッ クして下さい。

そしたら、代理回答した担当者の名前が出てきます。順番に作業して下さい。

●電子会議室に投稿しましょう

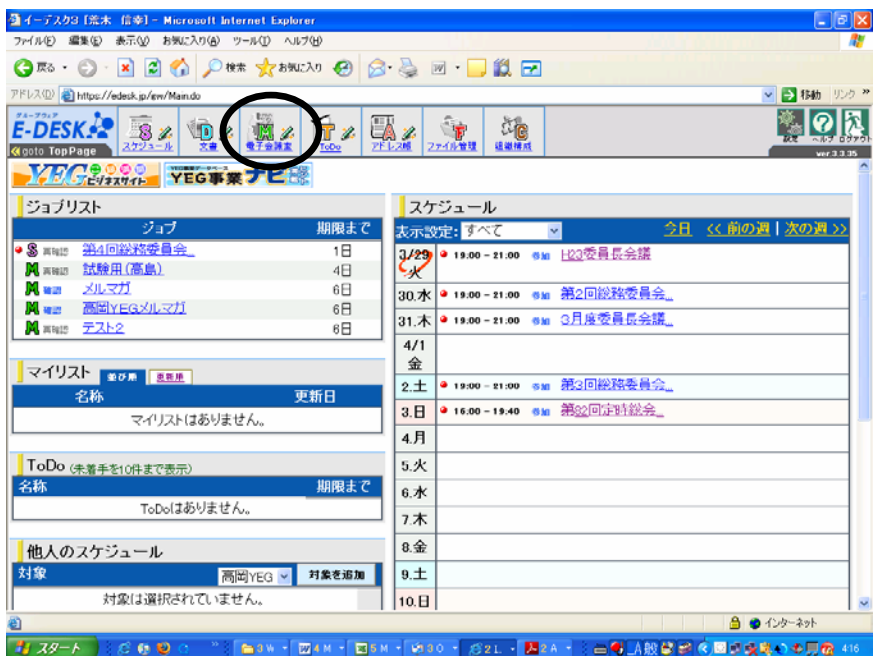

トップ画面から『電子会議室』をクリックして下さい。

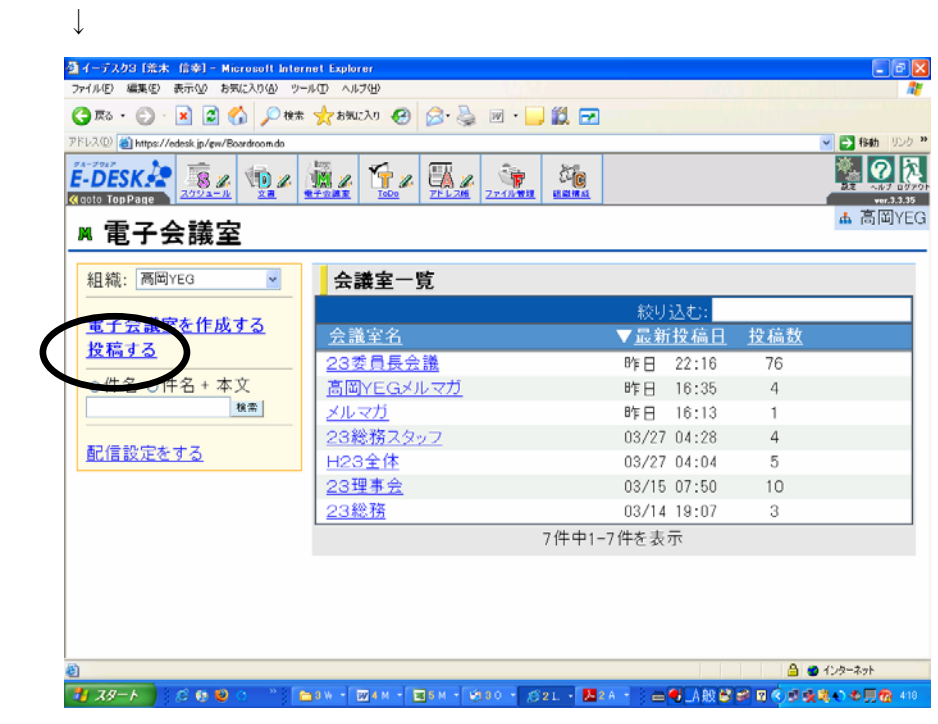

『投稿する』をクリックして下さい。

↓

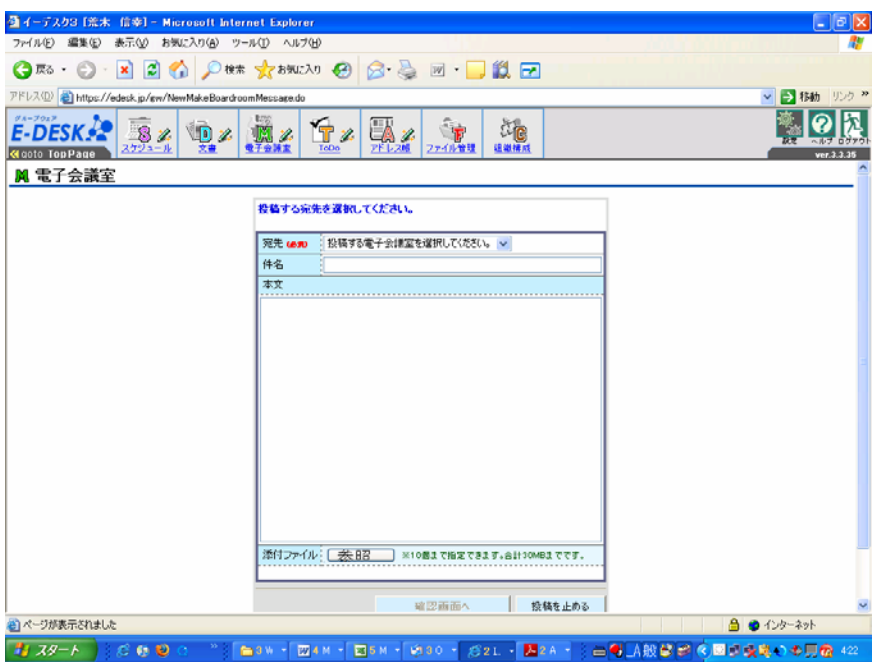

宛先:投稿する電子会議室を選択して下さい。

件名:何を発信するか記入して下さい。

内容:添付ファイル以外の情報等があればご記入して下さい。

添付ファイル:最大30MBまで添付できます。従来のメールよりも大きい容量の資料をおく ることができます。

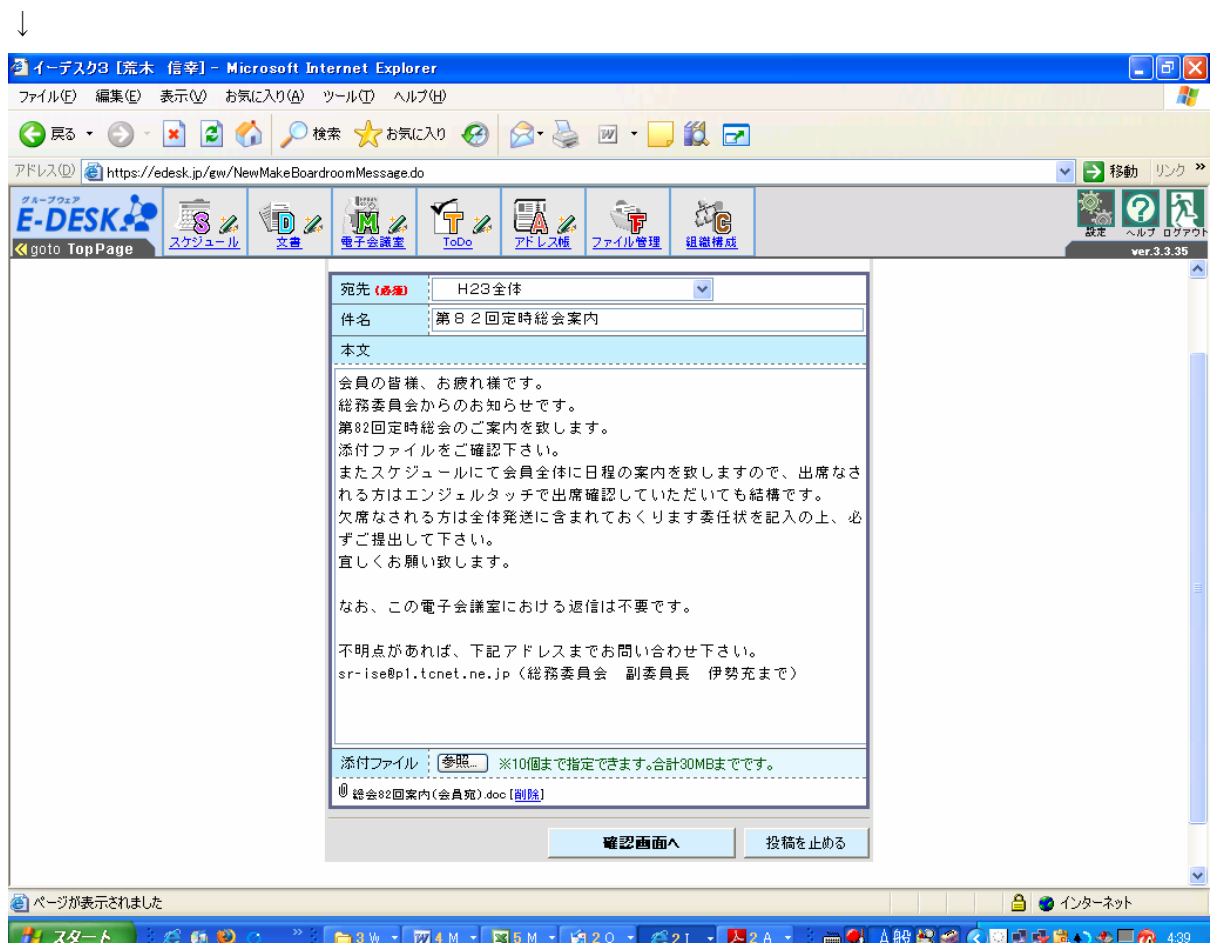

記入が完了しましたら、『確認画面へ』をクリックして下さい。

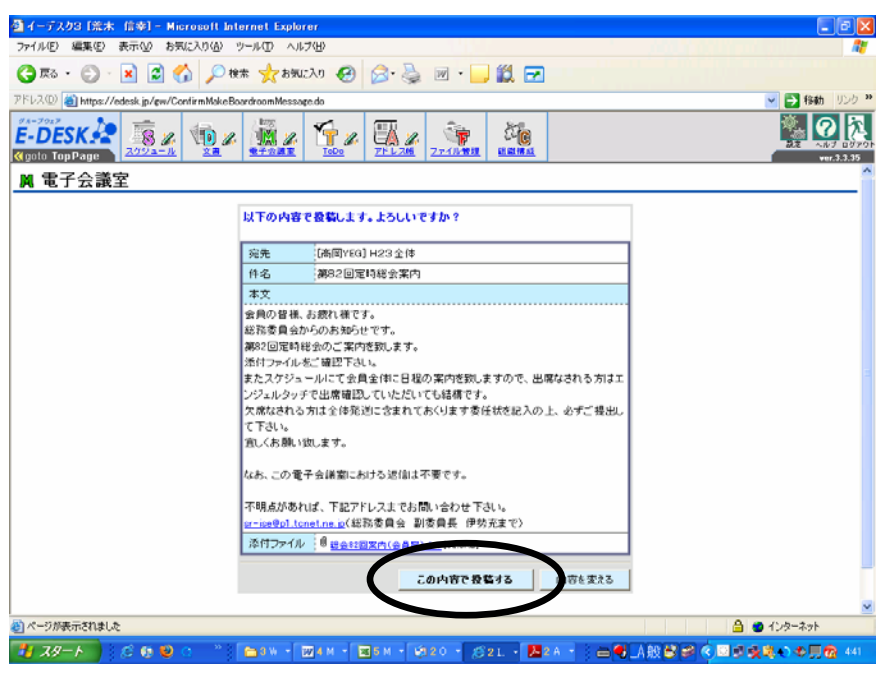

問題なければ、『この内容で投稿する』をクリックして下さい。完了です。

※総会、例会の案内について(委員長向け)

総会、例会案内は電子会議室のH23全体を通じて全会員に配信していきます。

H23全体の活用については、総務委員会と広報委員会のみ使用するものとします。

今年は広報委員会から電子会議室を活用した総会、例会案内及び、スケジュール配信を行いま す。

各委員長におかれましては、『件名』及び『内容(問い合わせ先含む)』、『添付ファイル』を広 報委員会 中島委員長までメールもしくは AT の文書を活用して連絡して下さい。

例会担当委員長におかれましては内容には熱いコメントを記載し、会員の参加促進を図ってく ださい。

中島委員長におかれましては、内容には以下のコメントを必ず添えて下さい。

- ・出欠については、AT のスケジュールから回答願います。
- ・この電子会議室に返信は不要です。

・不明な点があれば下記アドレスまでお問い合わせ下さい。(アドレス、担当委員会、担当者)

●電子会議室を作成しましょう

これから委員会内にて班分けなどを行い運営の効率を図っていくことも考えられます。 その際には電子会議室を作成して、委員会運営に役立てて下さい。

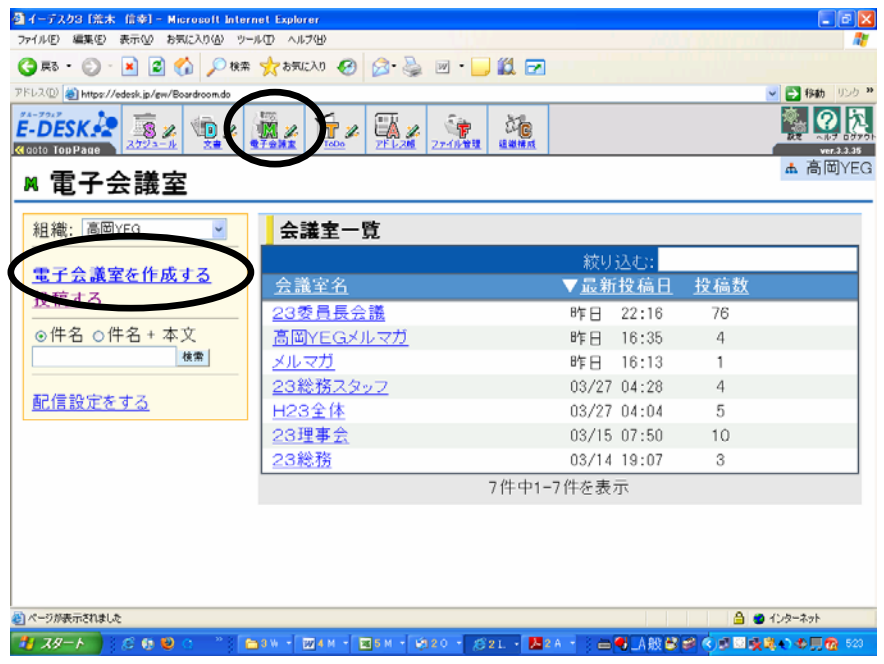

電子会議室の『電子会議室を作成する』をクリックして下さい。

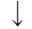

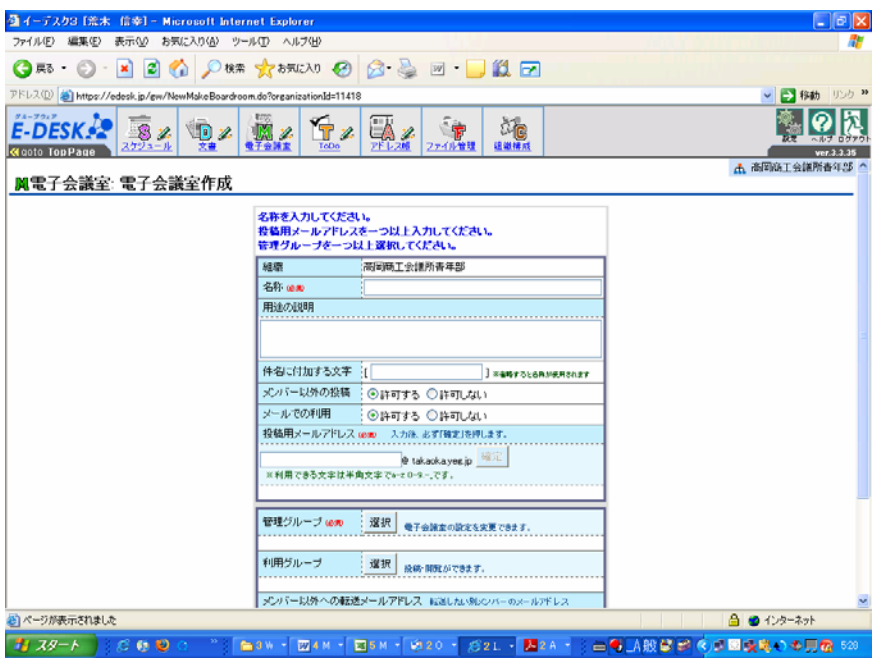

委員会の班分けに活用する場合

名称 :(例) H23 総務 1 班

用途の説明 :特に記載必要なし

メンバー以外の投稿:許可しない

メールでの利用 :許可する

投稿メールアドレス: (例) h23soumuichihan アドレス記入後に横の『確定』ボタンを必ず押

して下さい。

管理グループ :理事、担当委員長、担当副委員長、メンバー責任者 利用グループ : 該当班その他メンバー

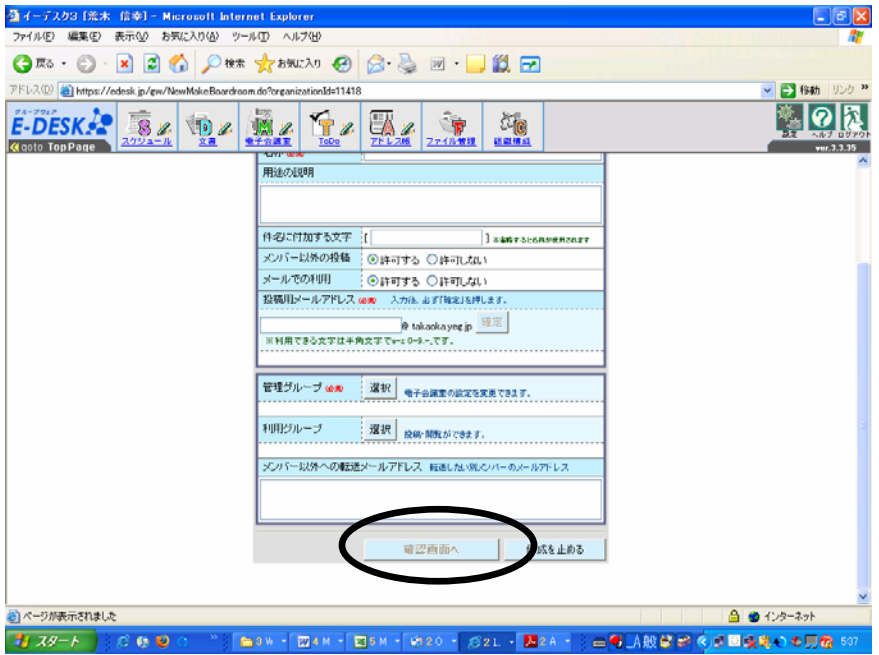

記入後、『確認画面へ』をクリックして下さい。

確認画面にいきますので、問題なければ、『設定する』をクリックして下さい。完了です。 ↓

代理配信設定を行ってください

設定しただけではメールは届きません。配信設定が必要となるため、代理で配信設定を行って ください。ただし、該当する電子会議室の管理グループに属する担当者のみ、この作業をする ことができるますので、委員長は必ず管理グループに属して下さい。

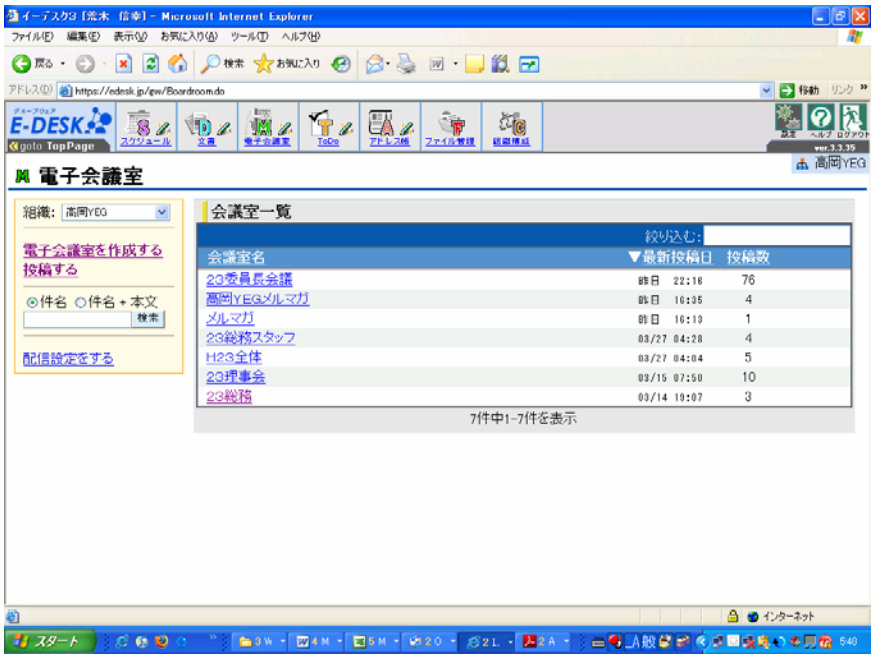

作成した電子会議室は電子会議室画面に戻ると『会議室一覧』に反映されます。 作成した会議室をクリックして下さい。

↓

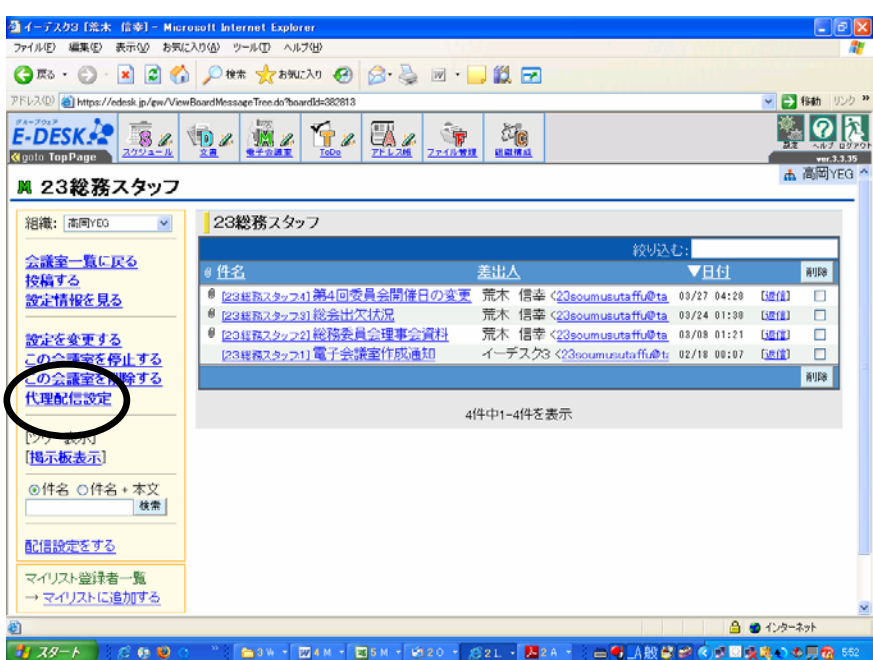

『代理配信設定』をクリックして下さい。

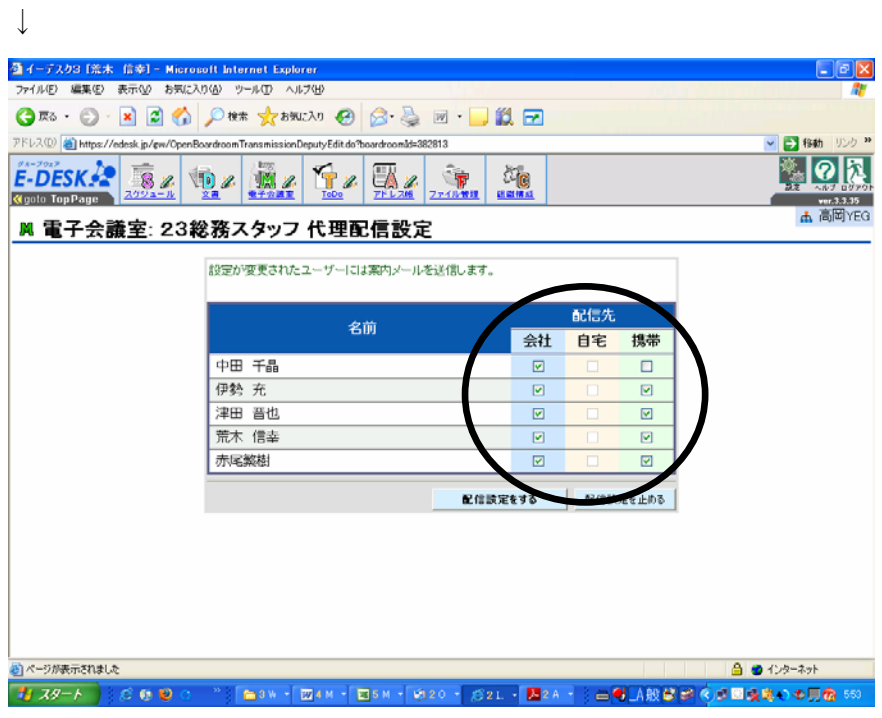

各々の配信先にチェックを入れてください。

チェック後、『配信設定をする』をクリックすれば完了です。 対象者に『配信専用メール』にてジョブ通知の案内が届きます。 ●ファイルを活用しましょう

データを委員会毎に保管できます。

ここでは各委員会の活動を全会員に周知できるように908号室にも委員会報告を貼り付けま すが、このファイル管理を活かしてAT上でも委員会報告を掲載していきたいと思います。

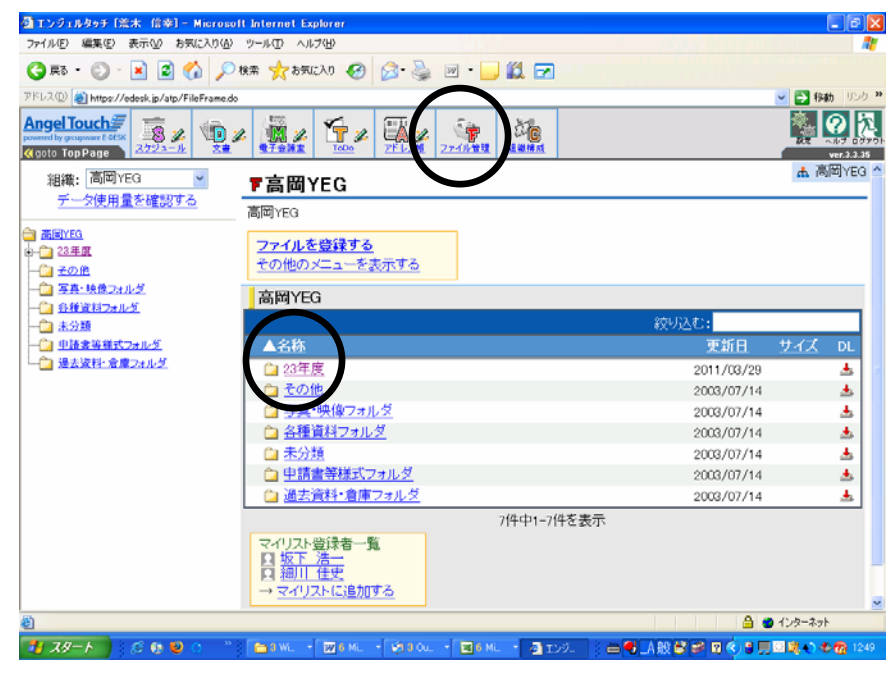

『ファイル管理』をクリックして下さい。

ファイル『23年度』をクリックして下さい。

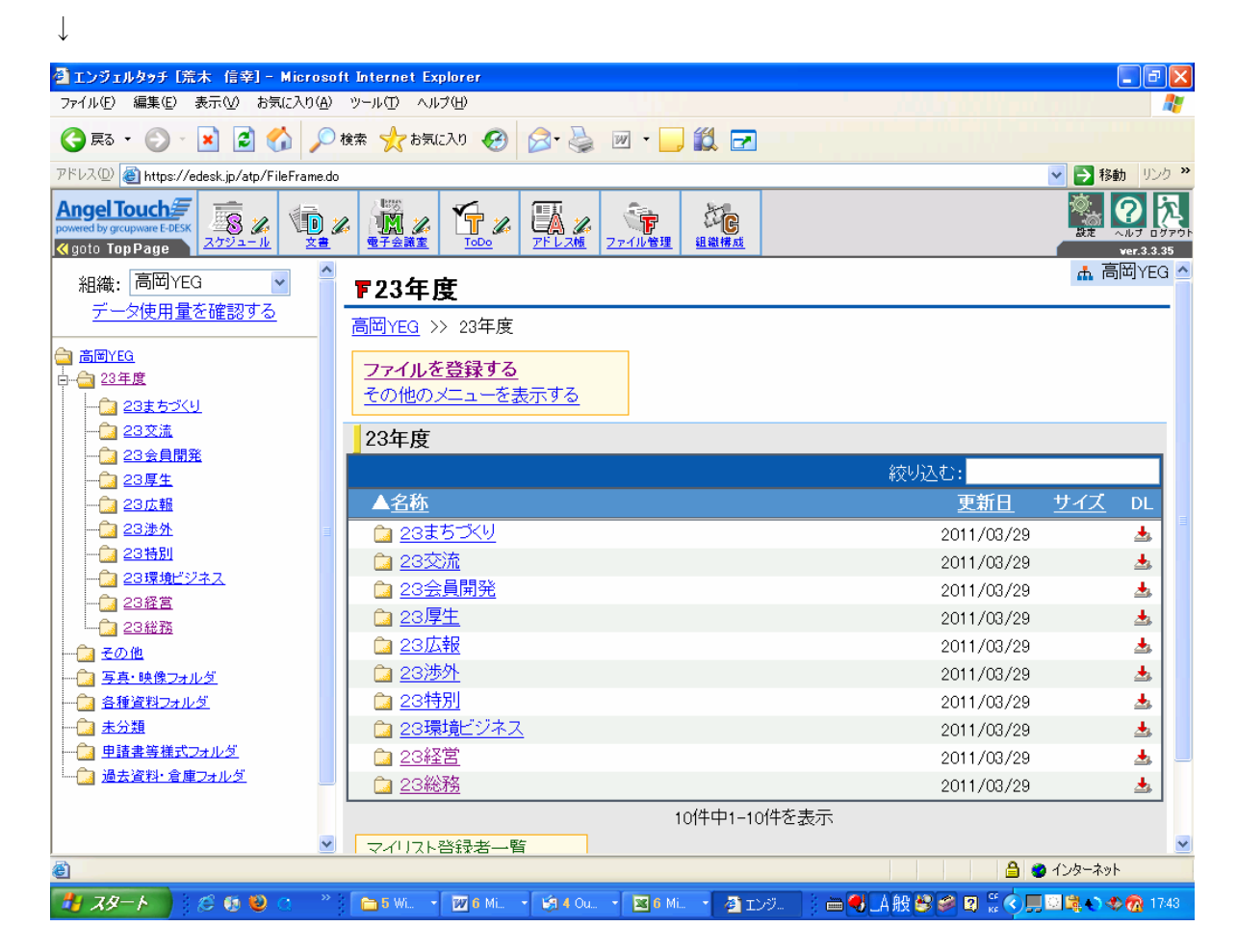

各委員会のファイルが出てきます。